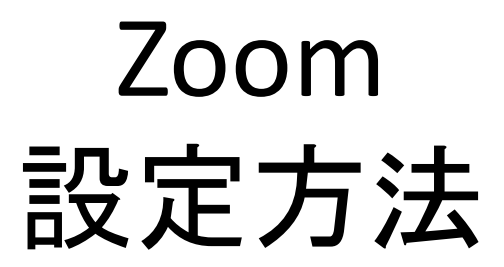

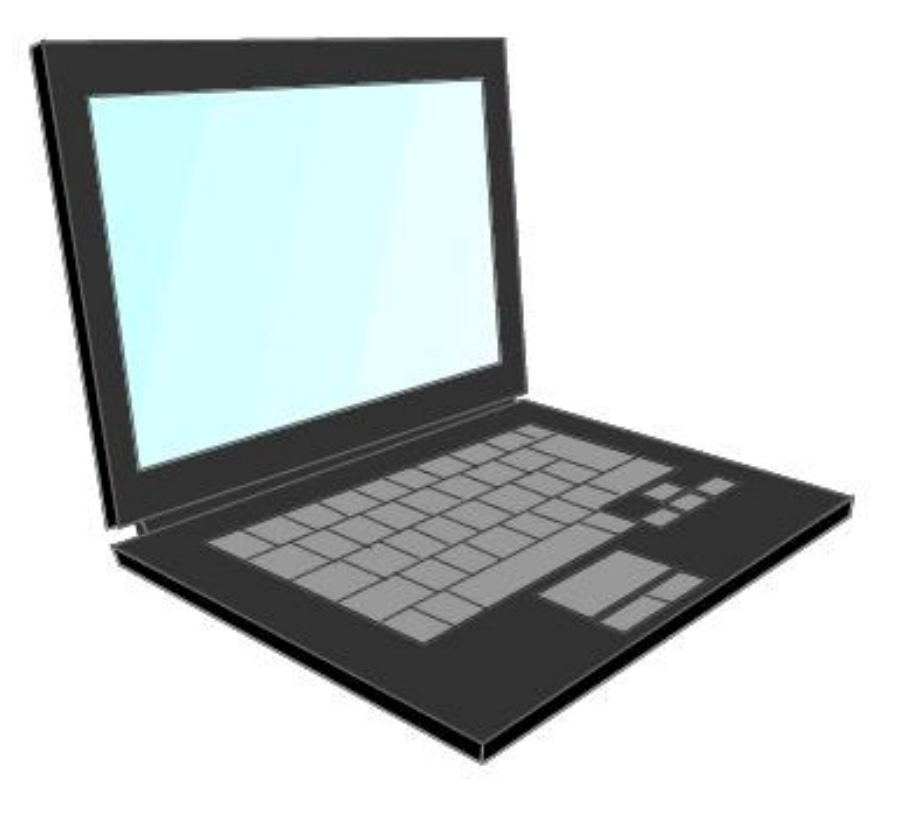

# まず必要なものは,インターネットに接続できる パソコン・タブレット・スマートフォンです。

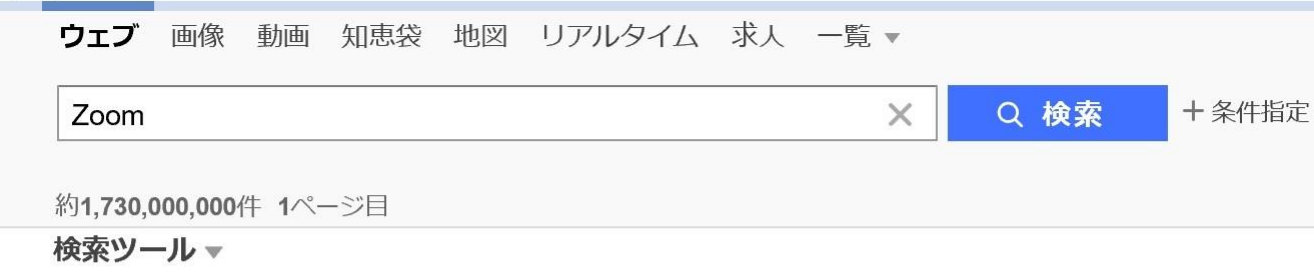

Q zoom ダウンロード zoom 使い方 zoom 背景を変える zoom 背景 zoom 無料 で検索

#### Zoomミーティング - Zoom

zoom.us/jp-jp/meetings.html - キャッシュ

Zoom is the leader in modern enterprise video communications, with an easy, reliable clou d platform for video and audio conferencing, chat, and webinars across mobile, desktop, an d room systems. Zoom Rooms is the original ...

広告について

**Zoom:** Video Conferencing, Web Conferencing, Webinars ... zoom.us/ - キャッシュ

検索サイトでZoomを検索し、「Zoomミーティング-Zoom」をクリックします。

## パソコンはこちら

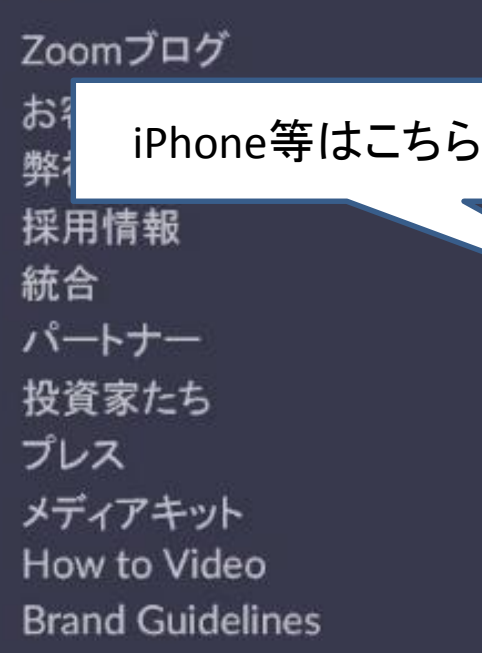

概要

3

ダウンロード

ミーティングクライアント Zoom Roomsクライアント ブラウザ拡張 Outlookプラグイン Lyncプラグイン iPhone/iPadアプリ Androidアプリ Zoor バーチャル背景

Androidスマートフォンはこちら

開いたWebページの下部に上のようなものがあります。該当のものをクリックします。

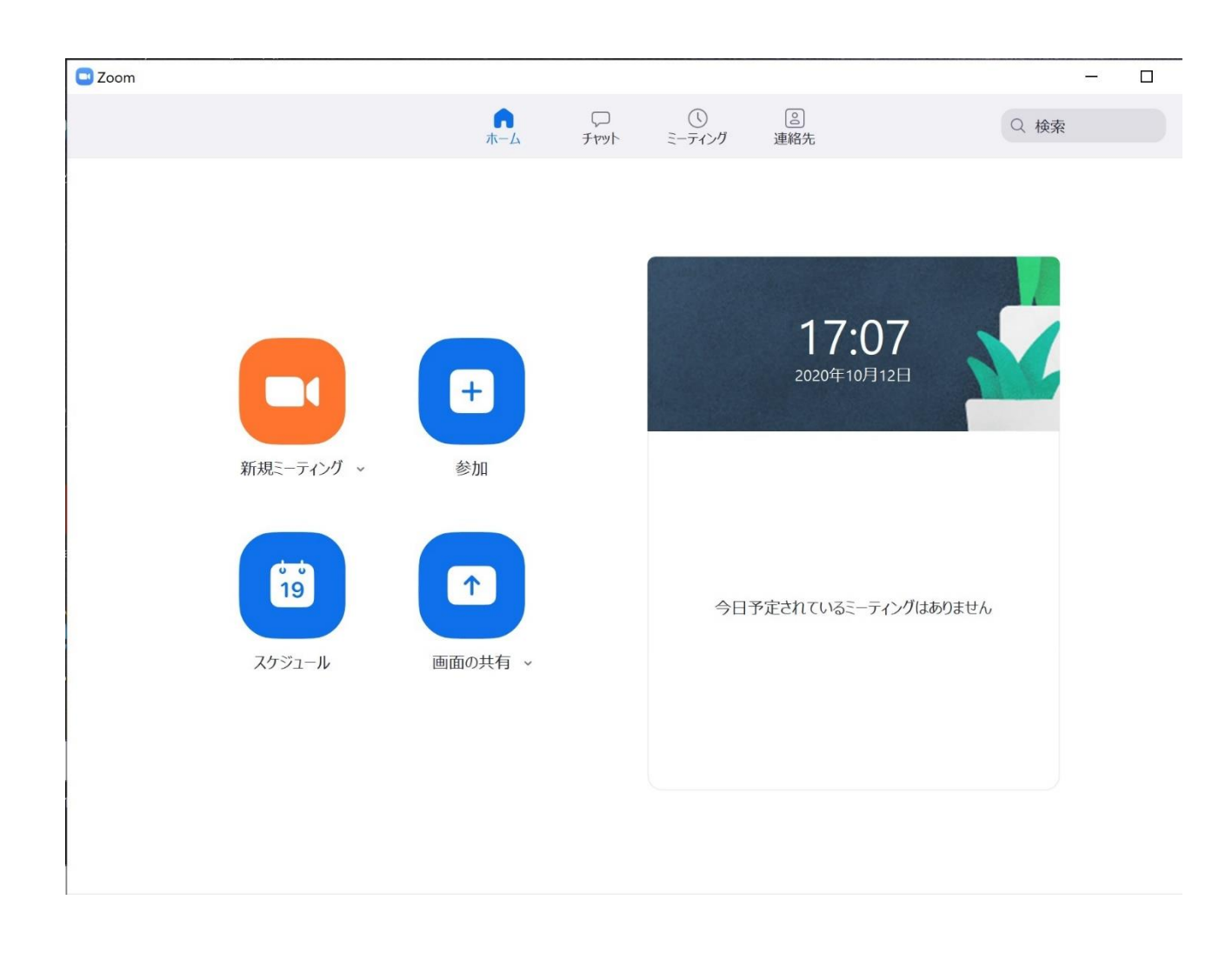

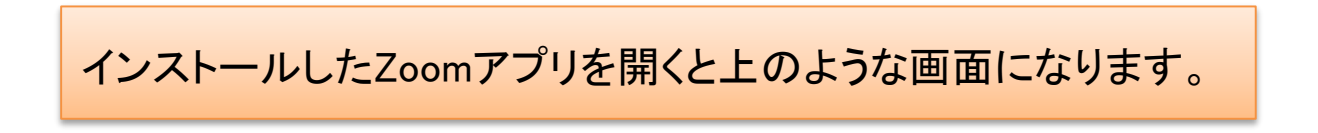

C Zoom

ミーティングに参加

ミーティングIDまたは個人リンク名を入力

名前を入力

オーディオに接続しない TT.

自分のビデオをオフにする

参加

キャンセル

 $\checkmark$ 

 $\times$ 

お知らせしているミーティングID、ご自身のお名前を入力します。

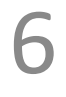

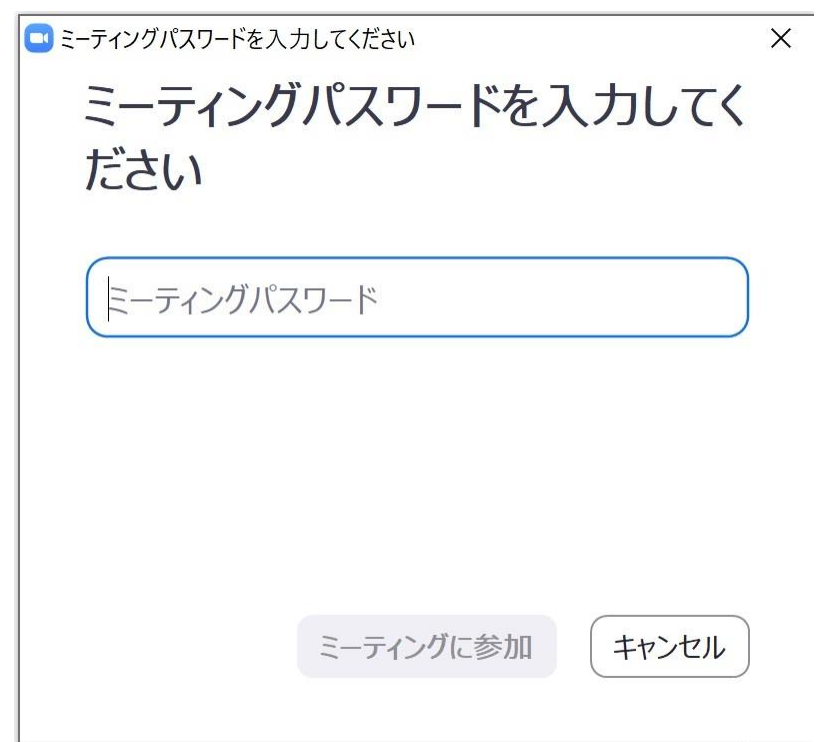

お知らせしているミーティングパスワードを入力します。

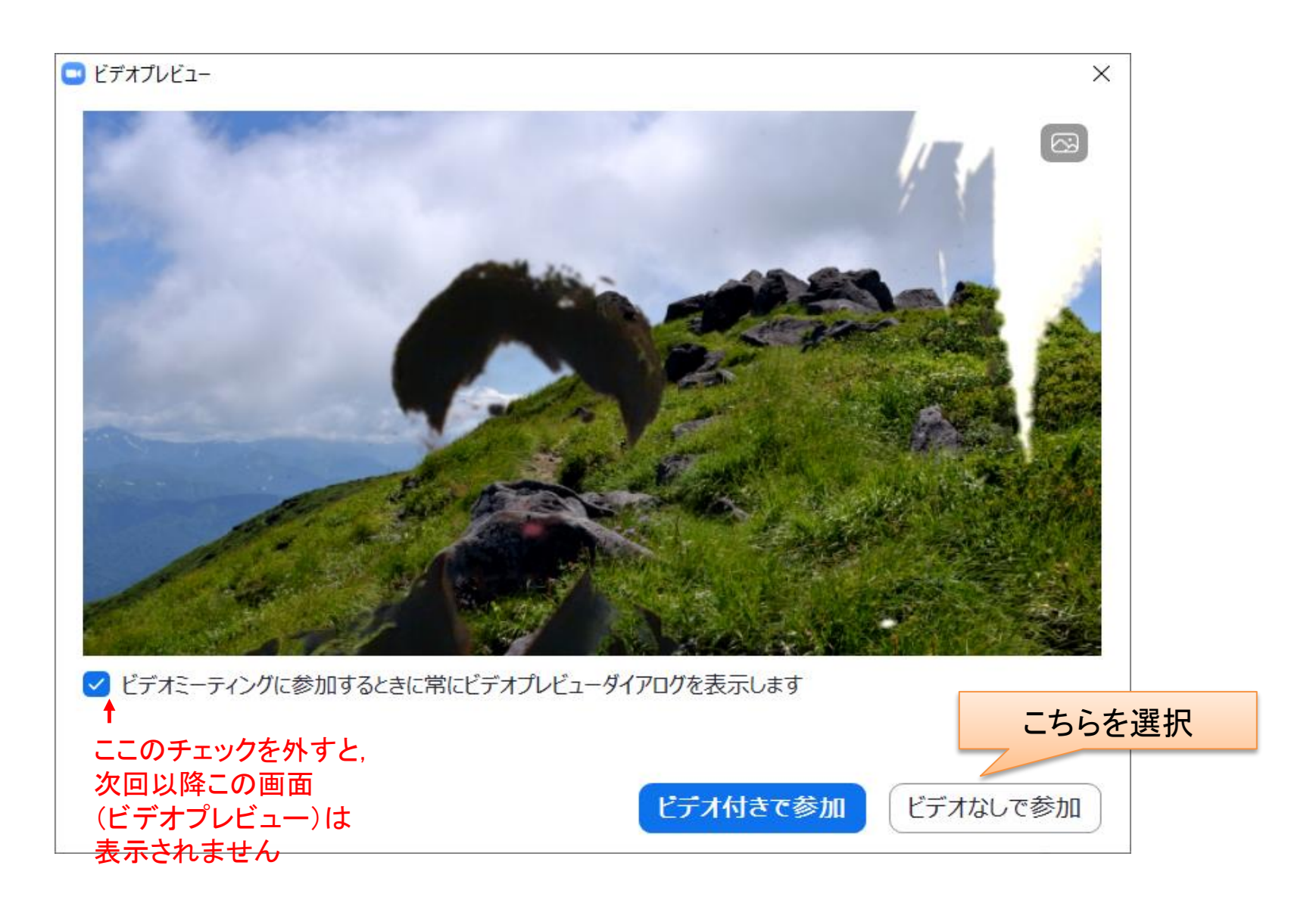

クリックするとこの画面(ビデオプレビュー)になりますので,「ビデオなしで参加」をクリッ クしてください。

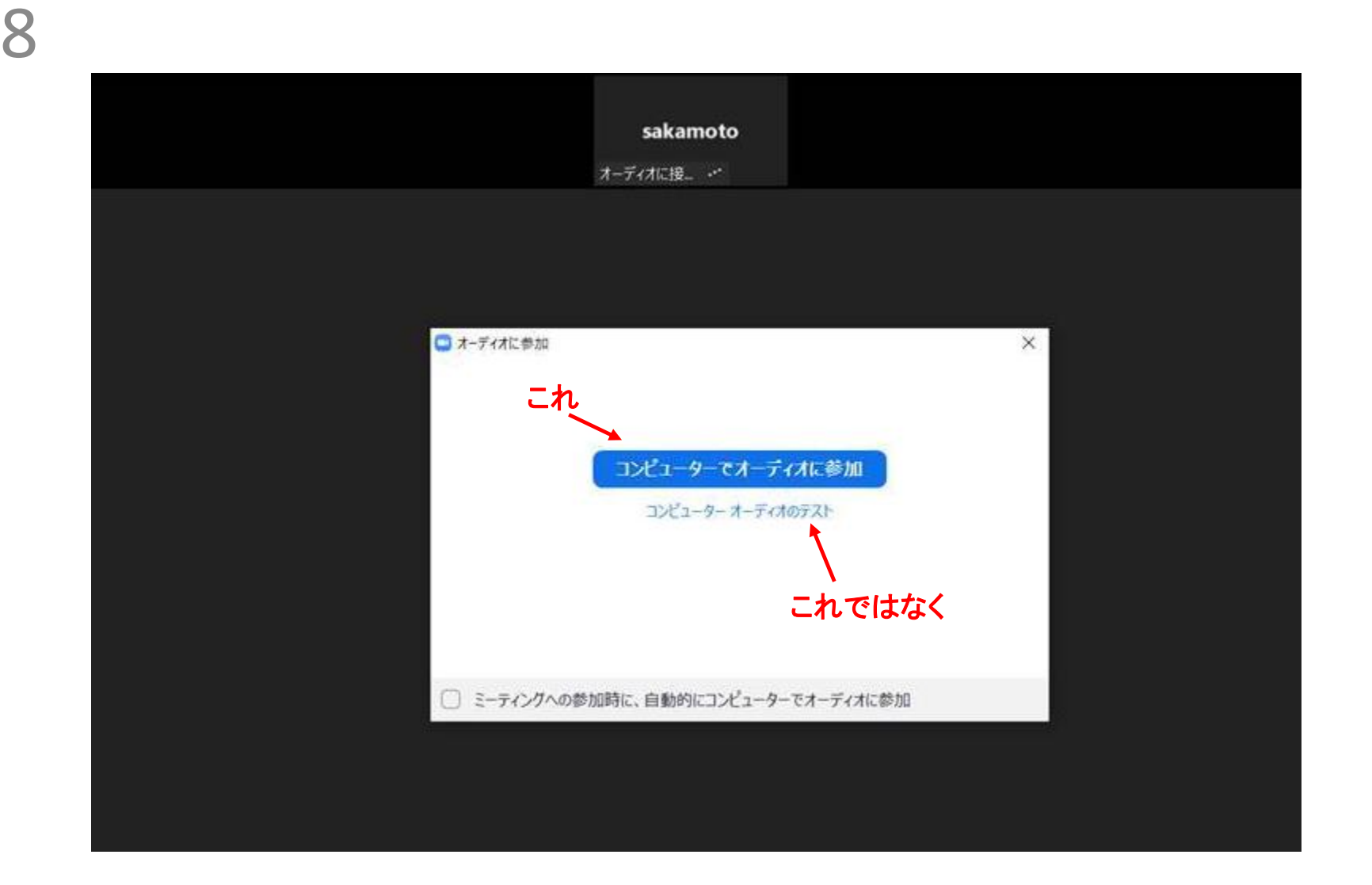

すると、この画面が表示されますので、「コンピューターでオーディオに参加」をクリックし てください。

## ビデオ付きで参加の場合は,ここに映ります

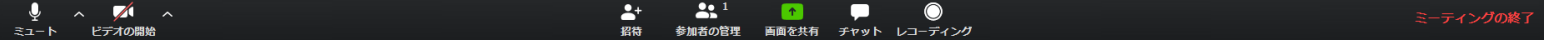

ここまでくると,会議に接続され,会議画面が立ち上がります。

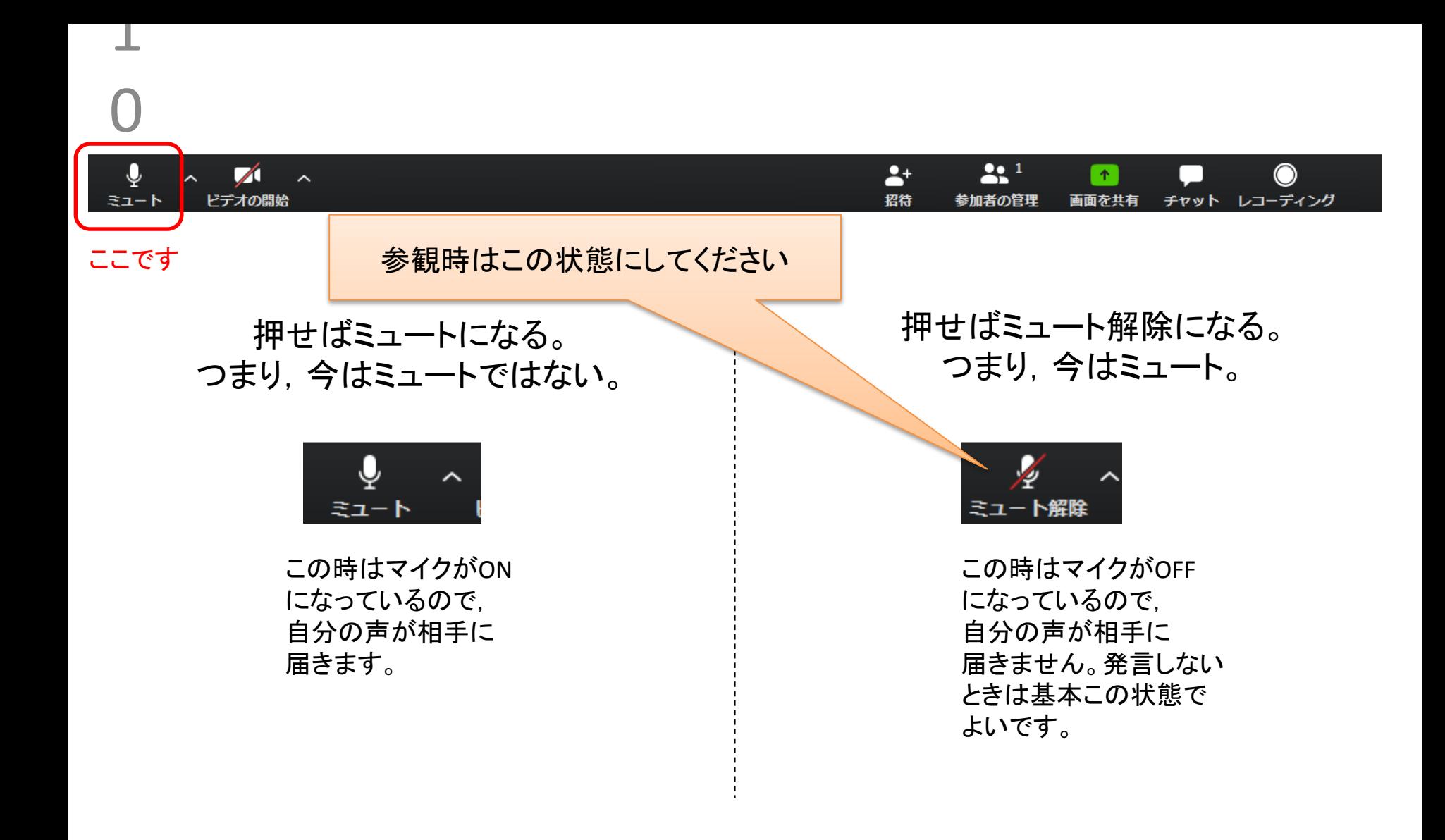

## 画面下にある操作ボタンは,一番左の「ミュート」以外は触らなくてOKです。 クリックするごとに,「ミュート」⇔「ミュート解除」が切り替わります。